## **Manual > Applying for Cancellation of Enrolment by GST Practitioner**

## **How can I apply for cancellation of enrolment?**

To apply for cancellation of enrolment, please perform the following steps:

1. Access the **www.gst.gov.in** URL. The GST Home page is displayed. Login to the GST Portal with valid credentials. Click the **Services** > **Registration** > **Application for Cancellation of Enrolment** option.

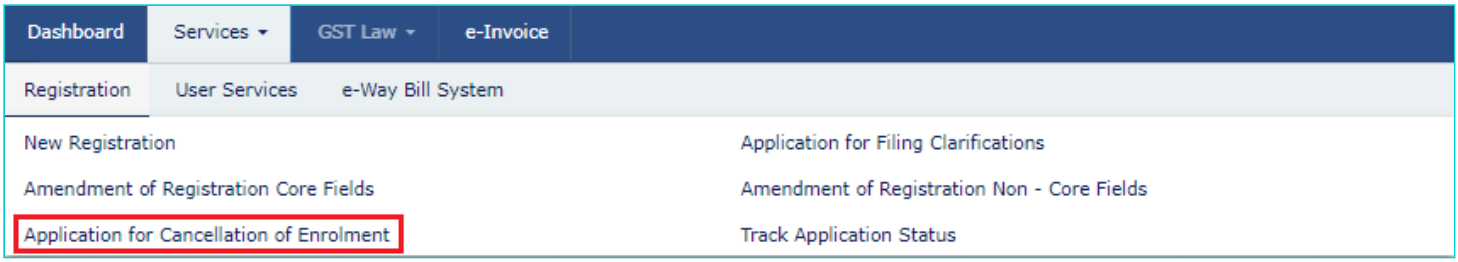

2. The Application for Cancellation of Enrolment page is displayed which contains three tabs. **Basic Details** tab is selected by default.

**Note:** The first tab contains pre-filled information in sections of Basic Details and Address.

3. Click the **CONTINUE** button.

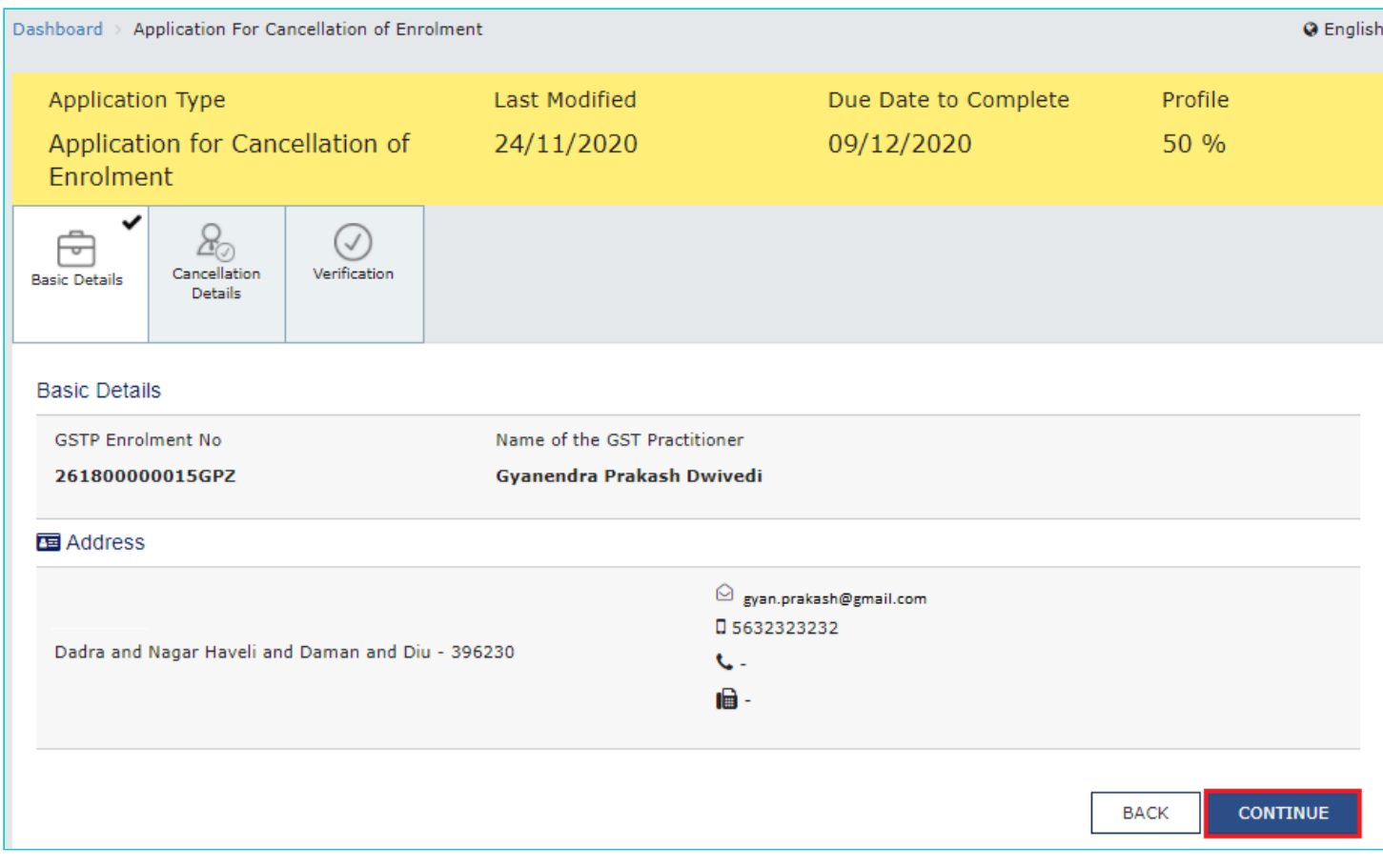

4. The next tab **Cancellation Details** will get active, requiring you to make suitable selections and provide relevant

information in corresponding fields. Enter the **Reason for Cancellation**.

- 5. Enter the date from which registration is to be cancelled.
- 6. Click the **SAVE & CONTINUE** button.

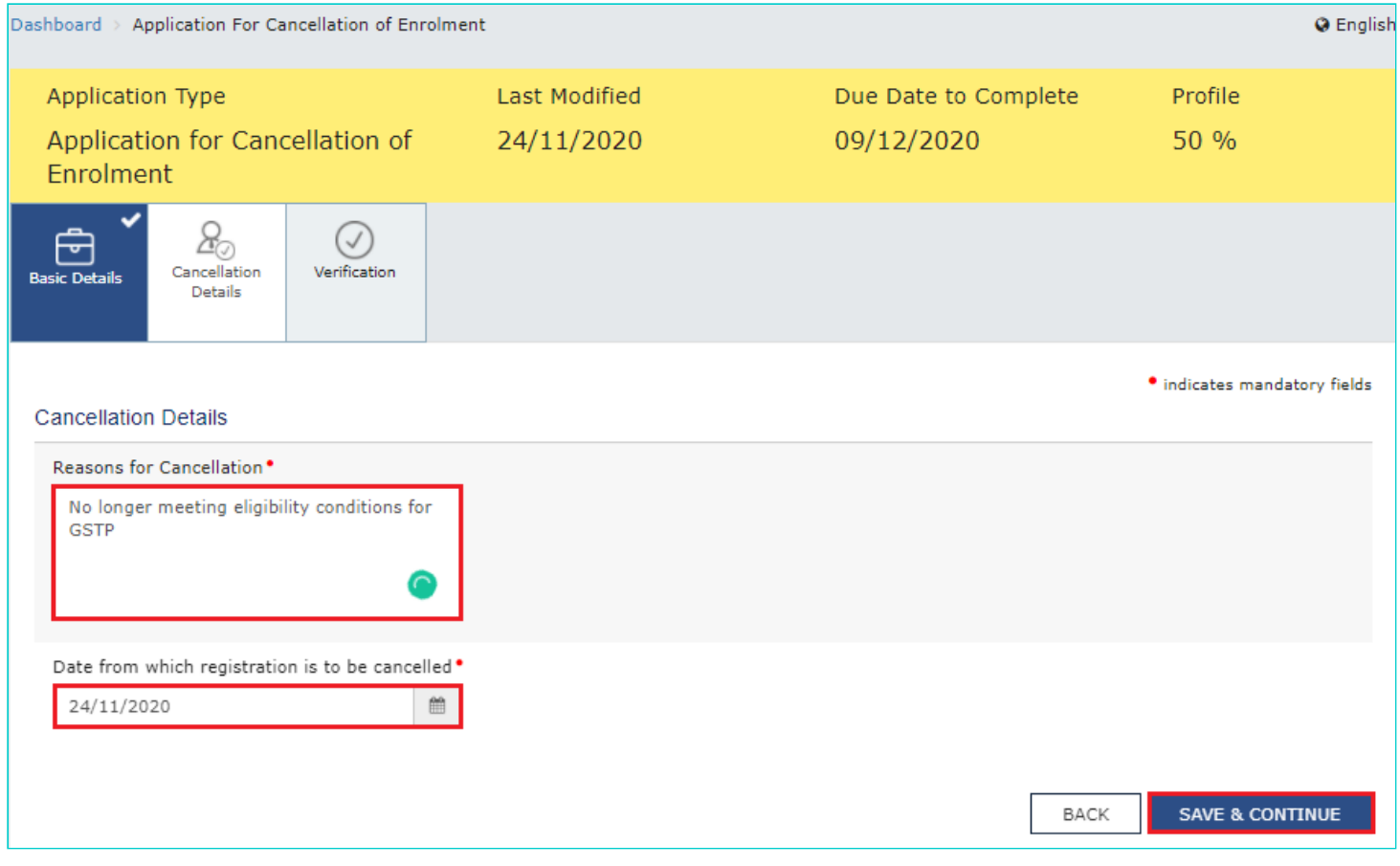

7. Select the Verification checkbox. Enter the Place of making this declaration.

8. Click the **SUBMIT WITH DSC** or **SUBMIT WITH EVC** button.

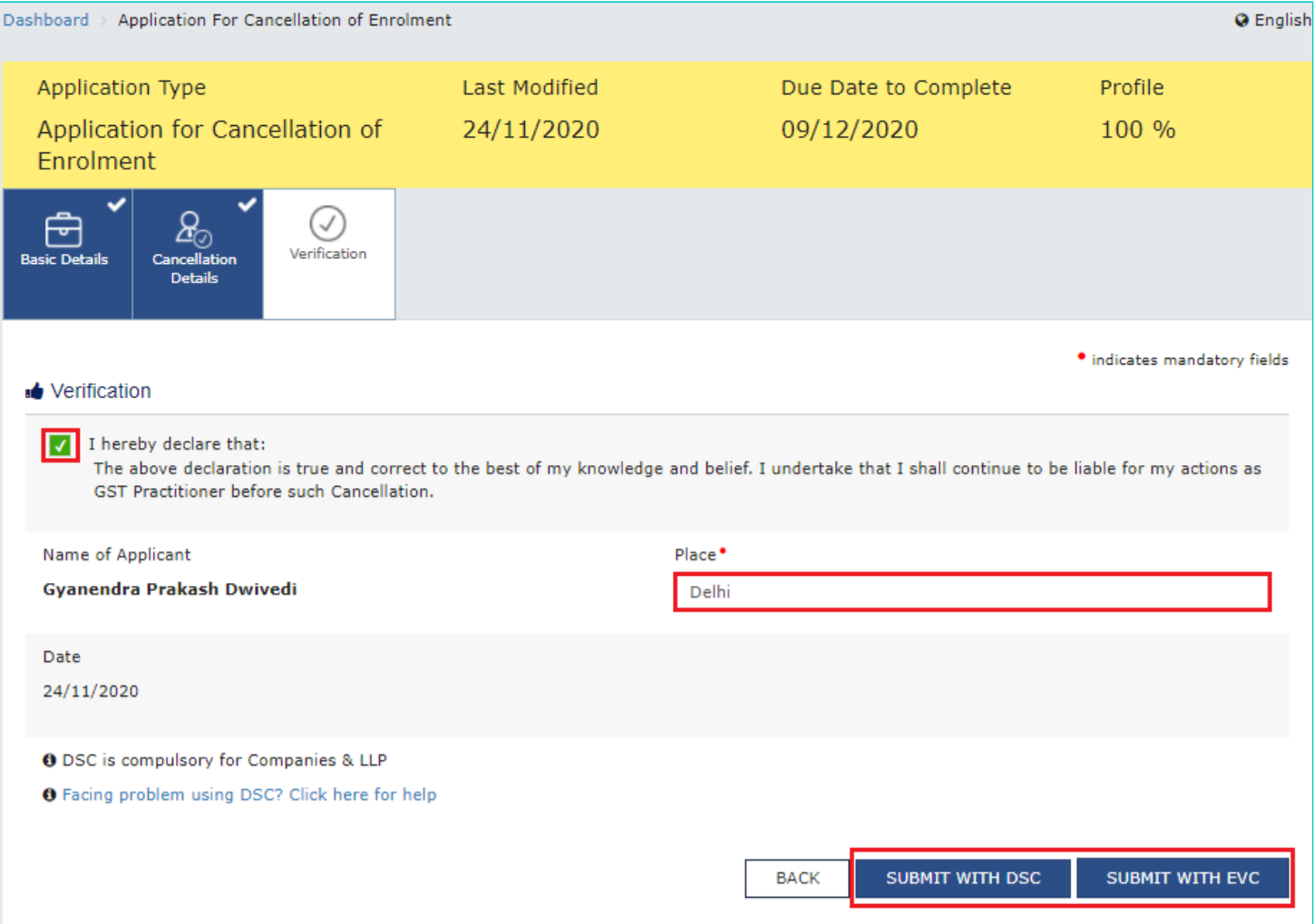

## 9. A confirmation message is displayed that your application has been submitted successfully.

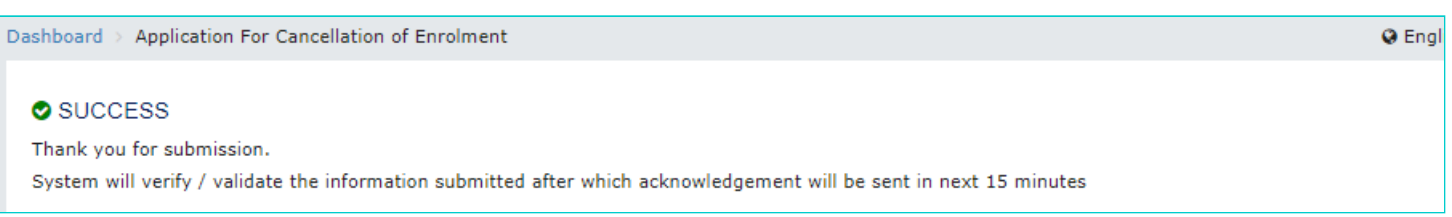

## **Note:**

- On successfully filing the application for cancellation of enrolment, the system will generate the ARN and display a confirmation message.
- An SMS and an email is sent to the GST Practitioner on his registered mobile and email id.
- Once any GSTP is cancelled then an email will be sent to the all the taxpayers which are assigned to such GSTP stating that particular GSTP has been cancelled.